## **Verwendung Terminalserver**

### **1. Client starten**

In der Konsole: /soft/bin/rdesktop -4 –a 16 –f ts.medien.ifi.lmu.de

Beim Login als Domäne wählen: SNAFU

#### **2. Speichern von Daten**

Bitte Daten nicht (oder nur sehr kurzzeitig) auf den Laufwerken des Terminalservers speichern. Stattdessen kann das eigene Homeverzeichnis verwendet werden (siehe unten). Auf dem Terminalserver gespeicherte Daten können ohne Vorankündigung gelöscht werden.

#### **3. Einmalig: Homeverzeichnis verbinden**

a) Im Arbeitsplatz-Fenster (oder Windows-Explorer): Menü: Tools => Map Network Drive…

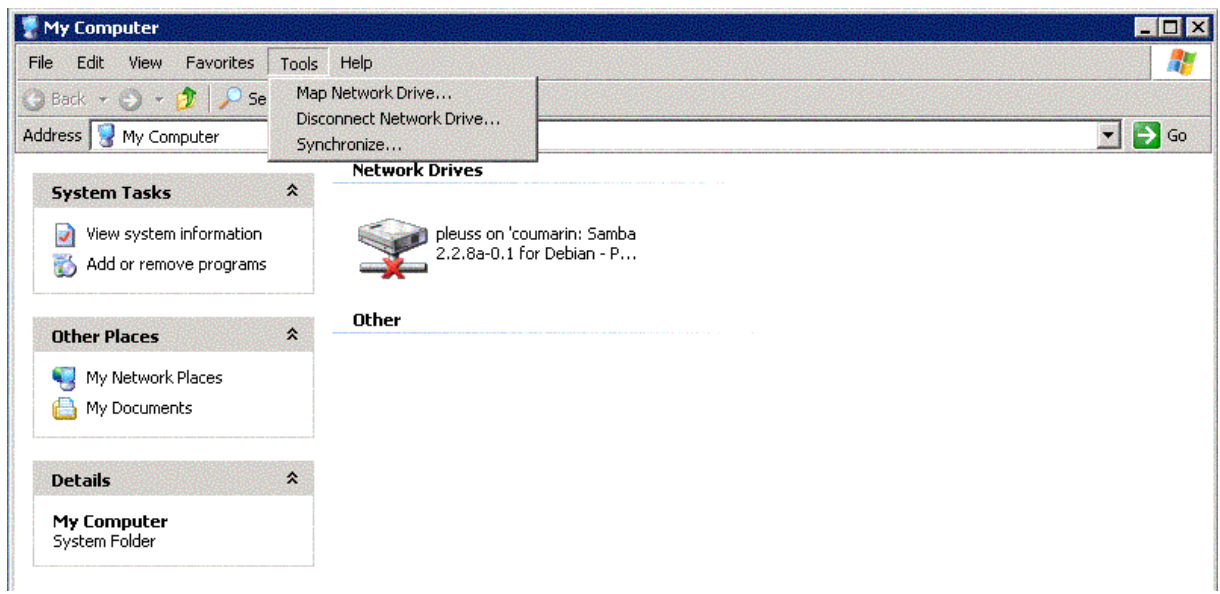

b) Im erscheinenden Dialogfenster:

Mit *kennung* ist Ihre normale CIP-Pool-Kennung (d. h. Linux-Login) gemeint

- Folder: \\smb-server.win.cip.ifi.lmu.de\*kennung*
- *Connect using a different user name* anwählen

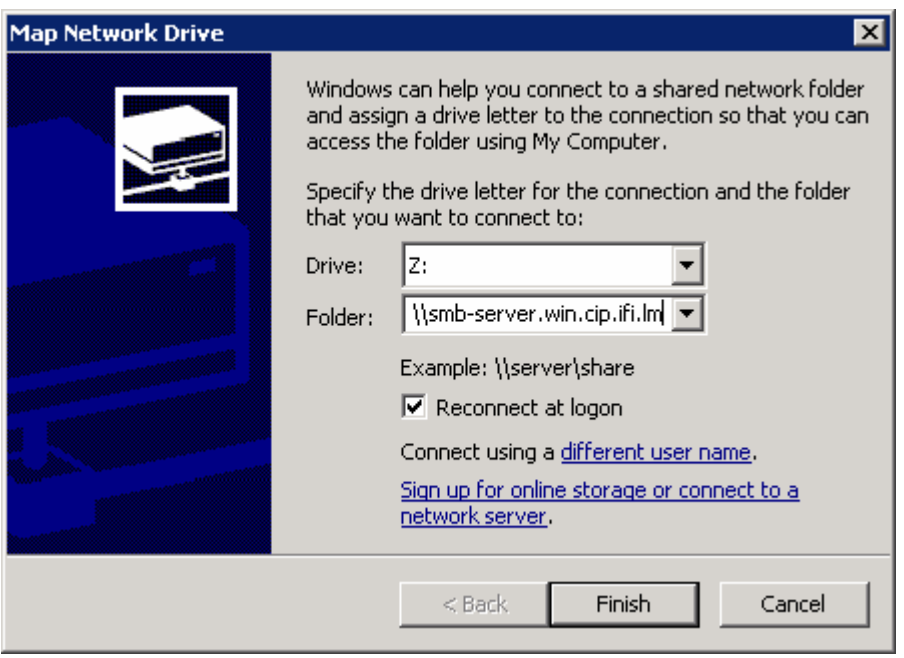

c) Im Dialog *Connect using a different user name* geben Sie nochmals Ihren Linux-Login sowie das zugehörige Passwort an.

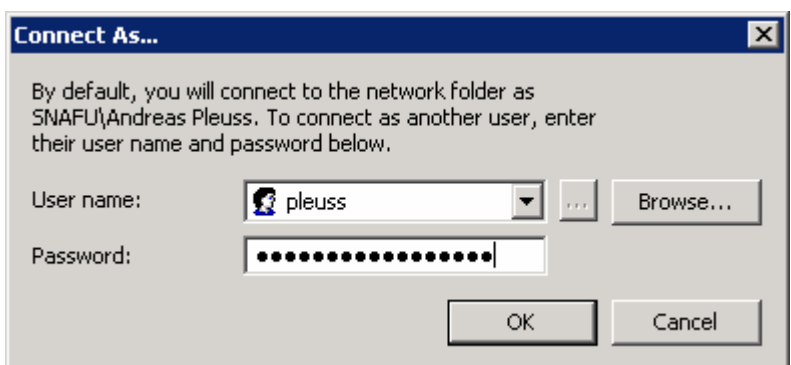

# **3. Während der Sitzung**

Da es nur begrenzte Ressourcen gibt, sollen möglichst wenige Programme und Netzzugriffe auf dem Terminalserver ausgeführt werden.

Mit **Strg+Alt+Return** schalten Sie den Vollbildmodus ab, um parallel Linux-Programme starten und verwenden (z.B. Browser sollten unter Linux geöffnet werden und nicht auf dem Terminalserver!). Weitere Optionen finden sich in der Dokumentation von rdesktop.

## **4. Abmelden**

Bitte über das Windows-Startmenü des Terminalservers ausloggen (*Log off*), damit Ihre Sitzung beendet wird (**nicht** einfach in Linux das Fenster schließen!).